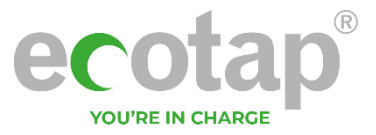

# **Ladestation für Elektrofahrzeuge**

## **Eichrecht Benutzerhandbuch Anhang** Eichrecht-konforme EV-Ladelösung

© 2021 Ecotap® B.V Fassung 1.04/ 2021

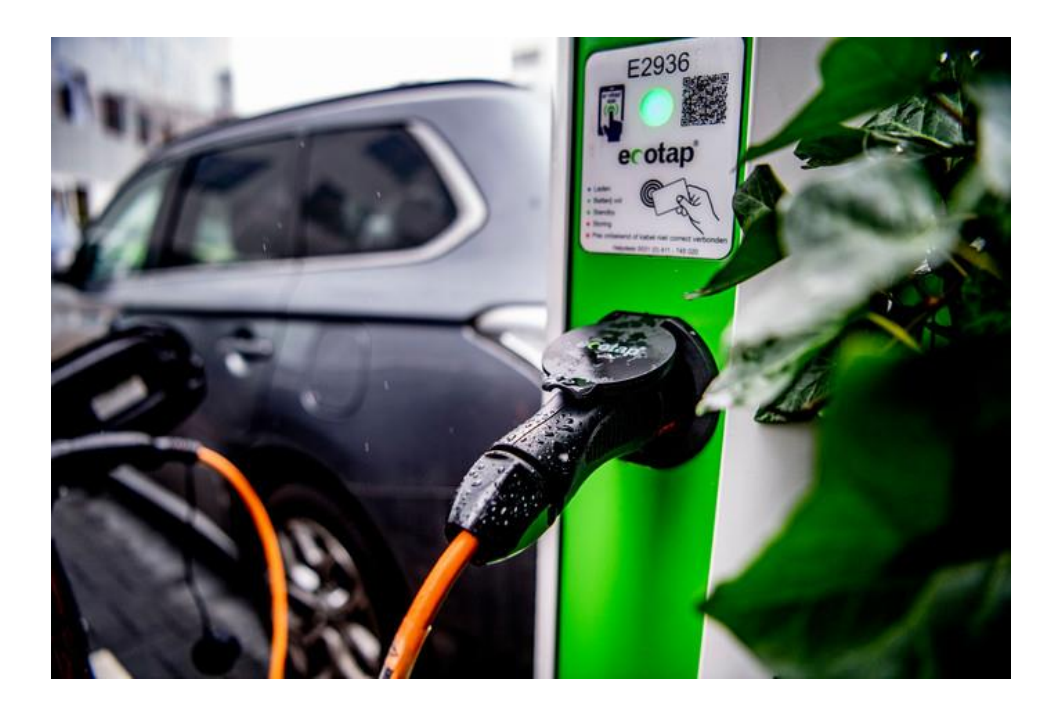

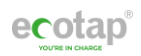

# **Inhaltsverzeichnis**

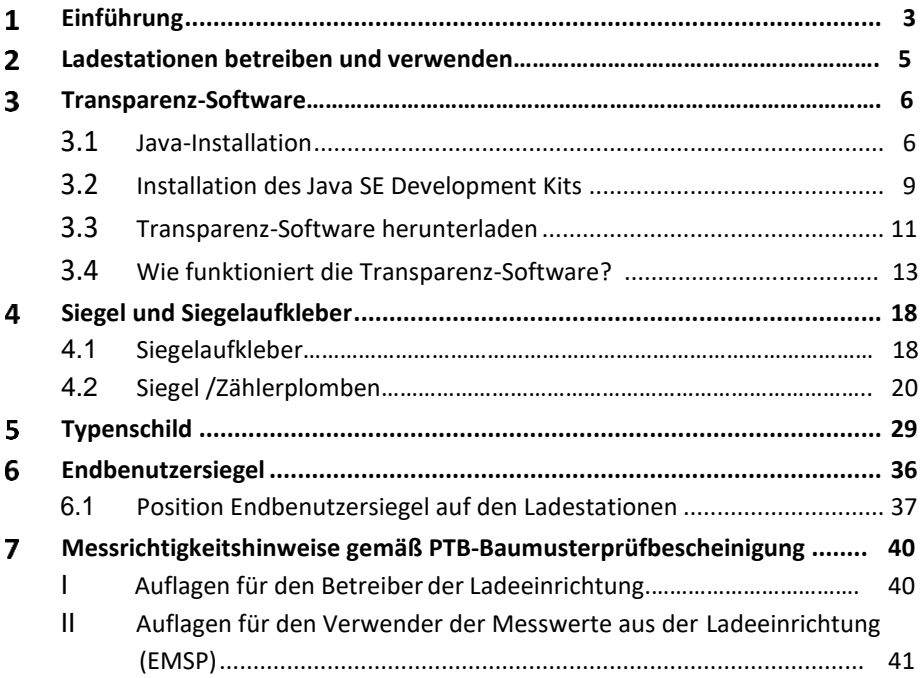

#### <span id="page-2-0"></span> $\mathbf 1$ **Einführung**

Herzlichen Dank, dass Sie sich für eine Ladesäule von Ecotap® entschieden haben. In diesem Eichrechtkonformen Benutzerhandbuch werden Eichrecht-konforme EV-Ladelösungen beschrieben.

Dieser Nachtrag ist eine Eichrecht-spezifische Anweisung zusätzlich zum regulären Handbuch. Es beschreibt die Eichrecht-spezifische Anwendung, Funktionen, Installation, Inbetriebnahme und Bedienung sowohl für die Homebox Flex/LCD, Ladesäule DUO, Ladesäule DUO Light Up, Ladesäule WIDE Plus, Ladesäule WIDE XL, SLA\_K DUO, WG DUO und der Wandlader DUO.

Mit den Eichrecht-konformen Ladestationen soll sichergestellt werden, dass die Zählerwerte von einem Endkunden validiert werden können. Das Mess- und Eichrecht verlangt, dass dem Endkunden zum Zeitpunkt der Rechnungsstellung den korrekten Wert des Energiezählers zur Verfügung gestellt wird. Außerdem muss die Ladestation anzeigen, wieviel an dem Ladepunkt geladen wurde.

Die Ecotap Ladestation sorgt dafür, dass die Zählerwerte durch eine digitale Signatur nach Mess- und Eichrecht geschützt werden. Mit dieser digitalen Signatur kann der Endkunde anhand des auf dem Zähler (Messkapsel) als QR-Code dargestellten öffentlichen Schlüssels die Richtigkeit des kWh-Zählerwertes überprüfen. Dieses wird durch ein Fenster an der Vorderseite der Ladestation sichtbar gemacht.

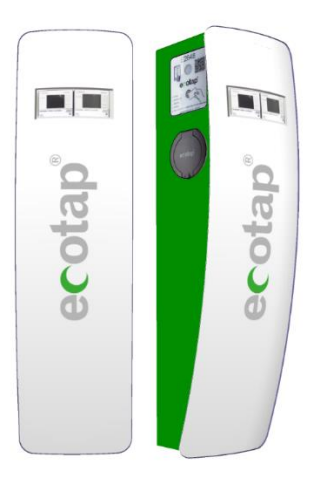

Abbildung 1. Wandlader DUO

Wenn Sie durch das Fenster an der Vorderseite der Ladestation blicken, sehen Sie den Zähler (Messkapsel), die den Zählerwert und den öffentlichen Schlüssel anzeigt.

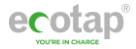

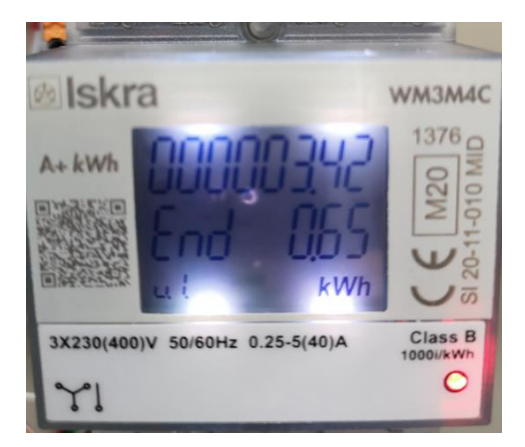

Abbildung 2. Geladene Energie wird im LCD vom Zähler und der öffentliche Schlüssel als QR-Code rechts neben dem LCD-Feld vom Zähler angegeben

Mit den Eichrecht- konformen Ecotap Ladestationen soll sichergestellt werden, dass die Zählerwerte korrekt nach den Providern übertragen werden.

Diese eichrechtkonformen Labelsystemen dürfen nur zum Laden von kWh verwendet werden. Es ist nicht gestattet, zeitabhängig zu berechnen oder zeitabhängig unterschiedliche Tarife anzuwenden.

Die Eichrecht-konformen Ecotap Ladestationen entsprechen den deutschen MessEV und MessEG – Vorschriften.

Für das in Verkehr bringen der Eichrecht-konformen Ecotap Ladestationen gelten folgende Richtlinien:

REA-Dokument 6-A und PTB50.7

#### **© Copyright**

Nichts aus dieser Veröffentlichung darf ohne die vorherige schriftliche Zustimmung durch Ecotap® B.V. kopiert, vervielfältigt oder in einem Datenabfragesystem gespeichert werden.

Das Originaldokument wurde auf Niederländisch verfasst.

## **Ladestation betreiben und verwenden**

Das Starten- und Stoppen einer Eichrecht-konformen Ladestation funktioniert genauso wie das Starten- und Stoppen einer Nicht-eichrecht-konformen Ladestation. Das Starten- und Stoppen wird mittels einer RFID-Karte realisiert. Auch kann ein Provider seinen Kunden eine App zur Verfügung stellen, die diese Funktion des Starten- und Stoppen übernehmen kann.

Der im Sichtfenster sehende Zähler ist Eichrecht-zertifiziert und kann messtechnisch relevanten Daten anzeigen.

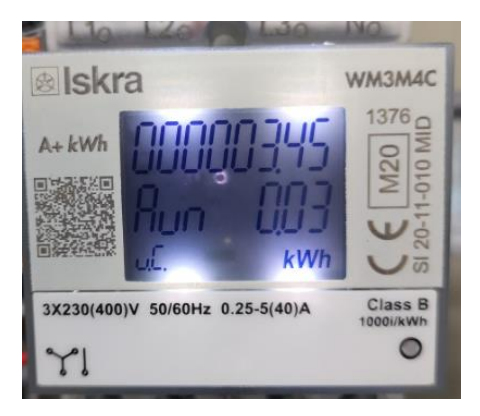

Abbildung 3. Ladende Energie wird im LCD vom Zähler und der öffentliche Schlüssel als QR-Code rechts neben dem LCD-Feld vom Zähler angegeben

Wenn ein Ladevorgang abgeschlossen ist, werden der Startzählerwert und der Stoppzählerwert an das Backend gesendet. Der Startzählerwert und der Stoppzählerwert werden im Zähler (Messkapsel) digital signiert. Dadurch wird sichergestellt, dass die Zählerwerte nicht geändert werden können, ohne die digitale Signatur zu beschädigen.

Bei Vorlage der Rechnung verlangt das Mess- und Eichrecht, dass die geschützten Zählermessdaten auch dem Kunden zur Verfügung gestellt werden. Diese eichrechten Zählerwerte werden dem Kunden durch seinen Provider zur Verfügung gestellt.

Zur Überprüfung dieser Zählermessdaten ist die Verwendung der Transparenz-Software erforderlich. Diese ist entstanden in Zusammenarbeit mit Providern und Lade Technik Herstellen auf dem deutschen Markt, es handelt sich hier um die Transparenz- Software der Safe initiative.

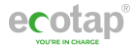

## <span id="page-5-0"></span>**3 Transparenz-Software**

Für jede eichrechte Transaktion stellt Ihnen der Service Provider den signierten Messdatensatz mit dem dazu gehörenden öffentlichen Schlüssel zur Verfügung. Diese Datei kann als E-Mail oder von einer persönlichen Webseite heruntergeladen werden. Diese Datei kann dann zur Validierung in der Transparenz-Software geladen werden.

Mit der Transparenz-Software können Sie überprüfen, ob die angegebenen Messdaten korrekt sind oder geändert wurden. Dieses wird durch eine ungültige digitale Signatur in der Transparenz-Software angegeben.

Die Transparenz-Software ist ein in Java erstellter Tool und wird als ausführbare .jar-Datei geliefert. Um diese ausführbare .jar-Datei zu öffnen, müssen Sie Java auf Ihren PC installieren. Hierfür haben Sie folgende Software nötig, damit die Transparenzsoftware auf Ihrem Computer ausgeführt werden kann.

- Java
- Java SE Development Kit (JDK) [version 14.x.x and above]

## **3.1 Java-Installation**

Besuchen Sie hierfür die Webseite für die Java-Software: <https://www.java.com/>

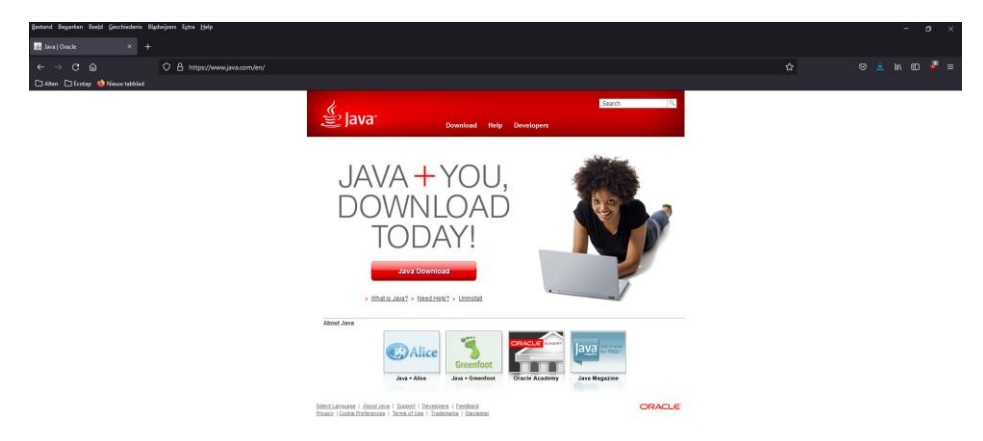

Abbildung 4. Java-Website

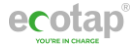

#### Klicken Sie die Schaltfläche **Java - Download**

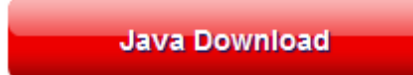

Abbildung 5. Schaltfläche zum Herunterladen von Java

Sie werden auf der Download-Seite von Java weitergeleitet, wo Sie die folgende Java-Version herunterladen können: Version 8 Update 311.

**Hinweis:** Beachten Sie, dass sich die Version ändern kann. Als dies geschrieben wurde, war die verfügbare Version Version 8 Update 311.

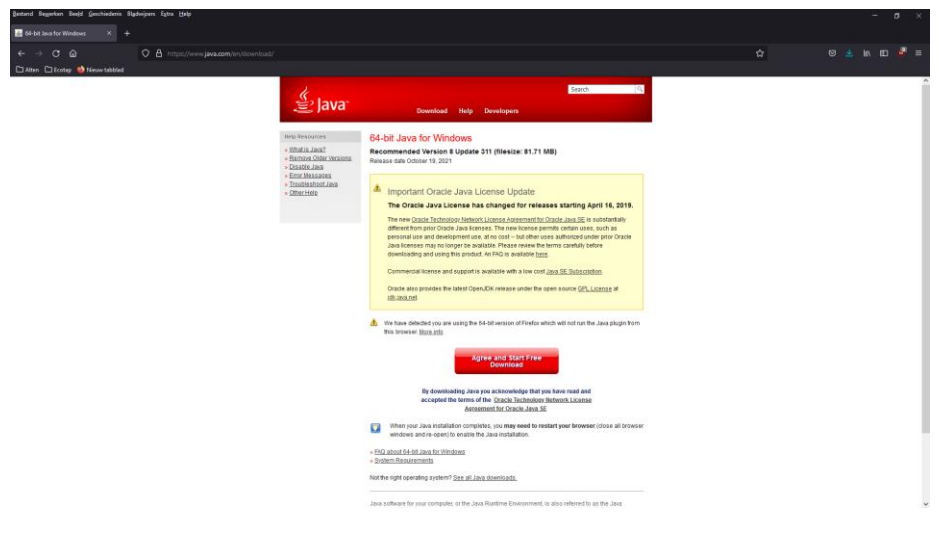

Abbildung 6. Java-Downloadseite

Klicken Sie auf die Schaltfläche Zustimmen und kostenlosen Download starten

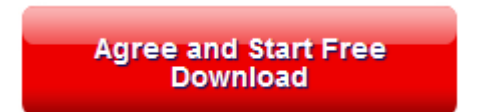

Abbildung 7. Schaltfläche "Kostenloser Download zustimmen und starten"

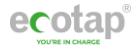

Es wird dann ein Bildschirm angezeigt, auf dem Sie mit dem Herunterladen von Java beginnen können.

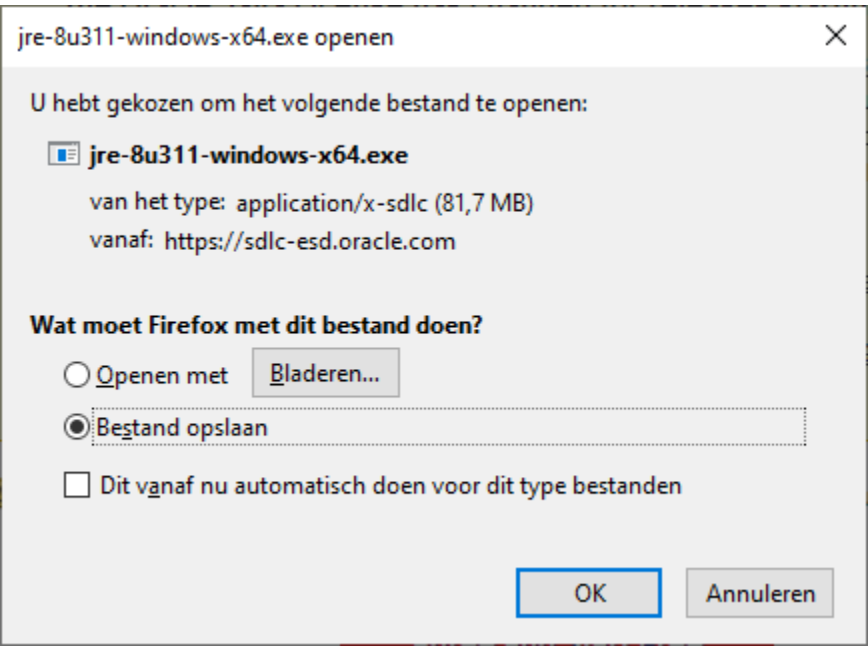

Abbildung 8. Java-Download-Eingabeaufforderung

Wenn der Download fertig ist, können Sie ihn installieren. Gehen Sie nach der Installation zum nächsten Schritt: Java SE Development Kit Installation

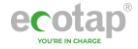

## **3.2 Installation des Java SE Development Kits**

Rufen Sie über den Webbrowser die folgende Website auf: <https://www.oracle.com/java/technologies/downloads/>

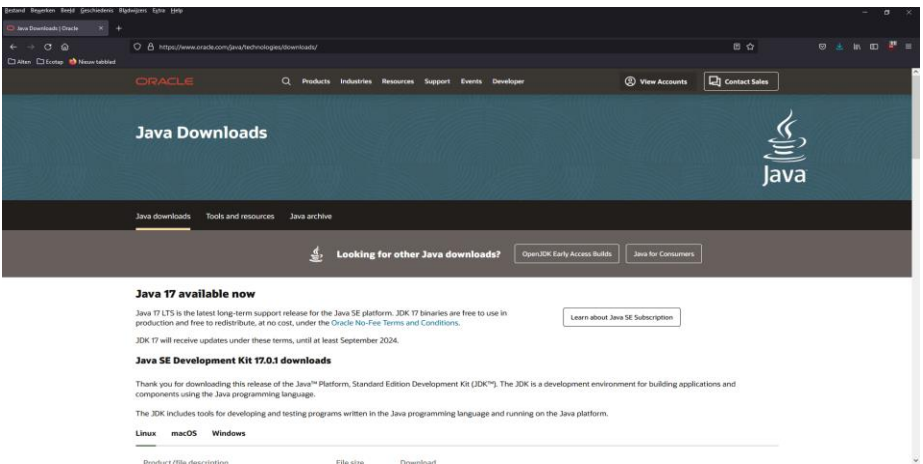

#### Abbildung 9. Download-Link für das Java SE Development Kit

Scrollen Sie etwas nach unten, bis Sie die Download-Tabelle für das Java SE Development Kit sehen.

Hinweis: Beachten Sie, dass sich die Version ändern kann. Zum Zeitpunkt als dieses geschrieben wurde war die verfügbare Version 17.0.1

#### Java SE Development Kit 17.0.1 downloads

Thank you for downloading this release of the Java™ Platform. Standard Edition Development Kit (JDK™). The JDK is a development environment for building applications and components using the Java programming language.

The JDK includes tools for developing and testing programs written in the Java programming language and running on the Java platform.

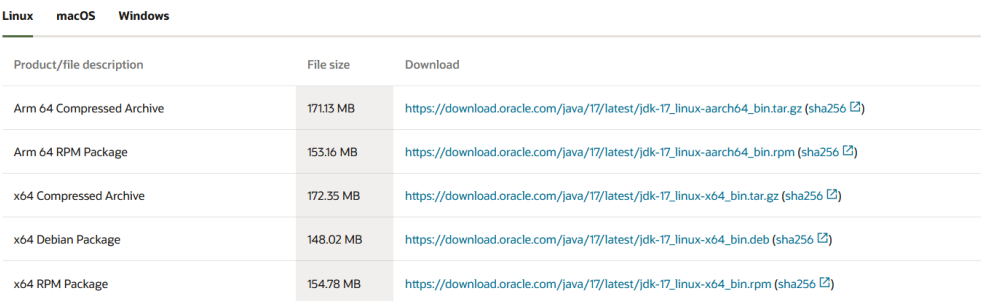

Abbildung 10. Downloads des Java SE Development Kits

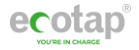

Klicken Sie auf die Registerkartenschaltfläche **Windows**, um das Installationsprogramm für das Java SE Development Kit für Windows anzuzeigen.

| Linux<br>macOS<br><b>Windows</b> |                  |                                                                                             |
|----------------------------------|------------------|---------------------------------------------------------------------------------------------|
| Product/file description         | <b>File size</b> | Download                                                                                    |
| x64 Compressed Archive           | 170.66 MB        | https://download.oracle.com/java/17/latest/idk-17 windows-x64 bin.zip (sha256 $\boxtimes$ ) |
| x64 Installer                    | <b>152 MB</b>    | https://download.oracle.com/java/17/latest/jdk-17_windows-x64_bin.exe (sha256 [2])          |
| x64 MSI Installer                | 150.89 MB        | https://download.oracle.com/java/17/latest/jdk-17 windows-x64 bin.msi (sha256 [2])          |

Abbildung 11. Java SE Development Kit Windows Installer

Klicken Sie auf den Download-Link **x64-Installationsprogramms**

x64 Installer  $152MB$ https://download.oracle.com/java/17/latest/jdk-17\_windows-x64\_bin.exe (sha256 [2]) Abbildung 12. Download-Link für das Java SE Development Kit

Es wird dann ein Bildschirm angezeigt, auf dem Sie mit dem Herunterladen des Java SE Development Kit beginnen können.

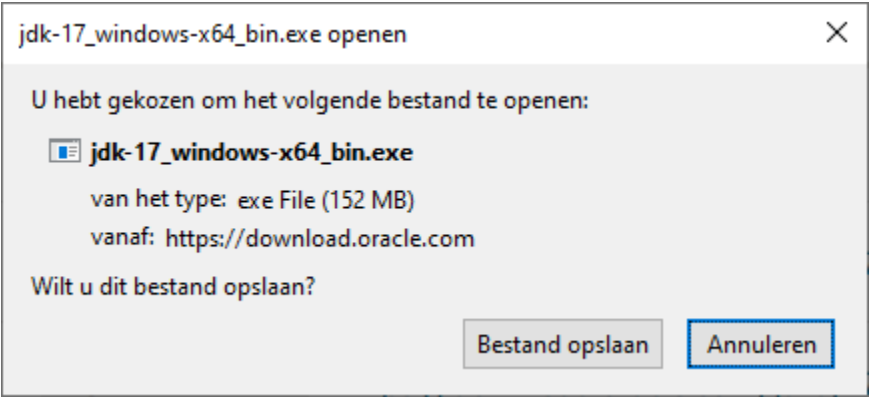

Abbildung 13. Aufforderung zum Herunterladen des Java SE Development Kit.

Wenn der Download fertig ist, können Sie mit der Installation beginnen.

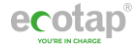

## **3.3 Transparenz-Software herunterladen**

Nachdem alle Vorbereitungen abgeschlossen sind, müssen die Transparenz-Software noch herunterzuladen und auszuführen. Für die Transparenz-Software können Sie folgende Webseite besuchen oder bei Ihren Service Provider nachfragen welche Software hierfür verwendet werden muss.

[https://www.safe-ev.de/en/transparency\\_software.php](https://www.safe-ev.de/en/transparency_software.php)

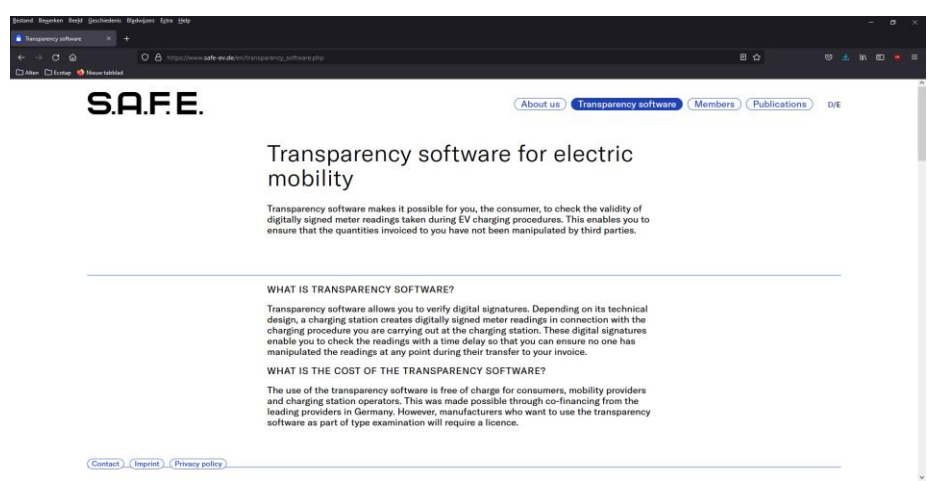

Abbildung 14. S.A.F.E. Vereinswebsite mit dem Download-Link für Transparenz

Scrollen Sie nach unten, bis Sie den Abschnitt sehen, in dem Sie die Transparenz-Software herunterladen können.

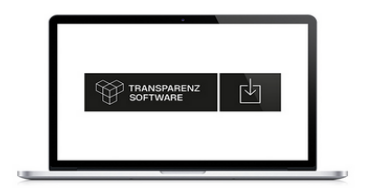

#### 1: DOWNLOADING THE TRANSPARENCY **SOFTWARE**

In order to use the transparency software you must first download and then open it on your desktop PC system.

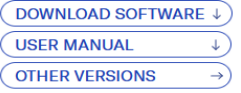

The English translation of the documentation can be found here.

Please note that the the English language version of the documentation was not part of the certicifation process.

Abbildung 15. Download-Speicherort Transparenz-Software

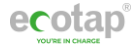

Klicken Sie auf die Schaltfläche **SOFTWARE HERUNTERLADEN ↓.**

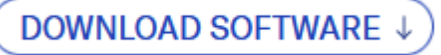

Abbildung 16. Schaltfläche Software herunterladen

Es wird dann ein Bildschirm angezeigt, auf dem Sie mit dem Herunterladen der Transparenz-Software beginnen können.

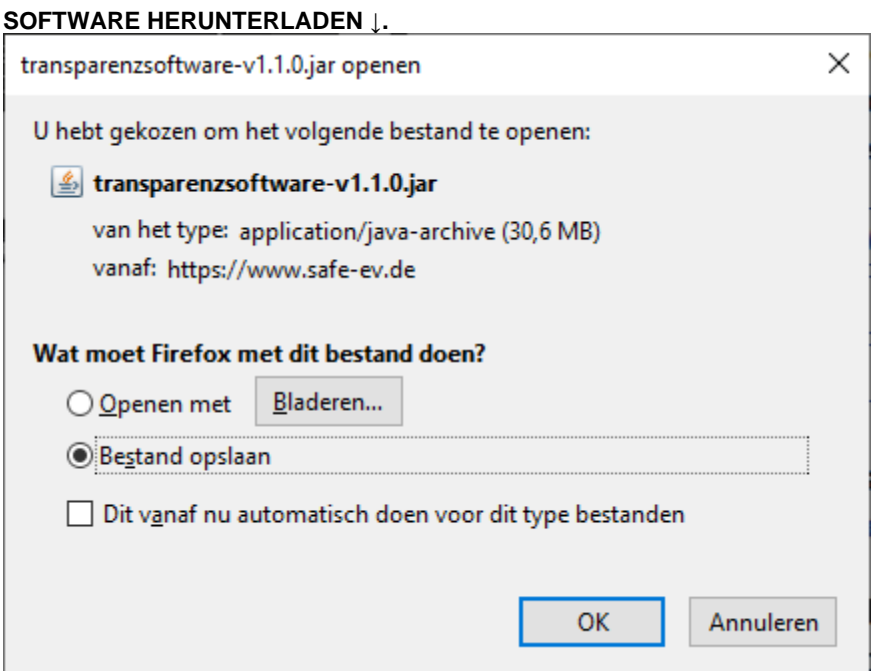

Abbildung 17. Aufforderung zum Herunterladen der Transparenz-Software.

Hinweis: Beachten Sie, dass sich die Version ändern kann. Als dies geschrieben wurde, war die verfügbare Version 1.1.0.

Wenn der Download fertig ist, sollte eine .jar-Datei verfügbar und ausführbar sein.

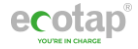

## <span id="page-12-0"></span> **3.4 Wie funktioniert die Transparenz-Software?**

Wenn Sie die Transparenz-Software heruntergeladen haben, erhalten Sie eine ausführbare .jar-Datei. Gehen Sie zum Speicherort der Datei und führen Sie sie diese aus. Das folgende Fenster wird geöffnet.

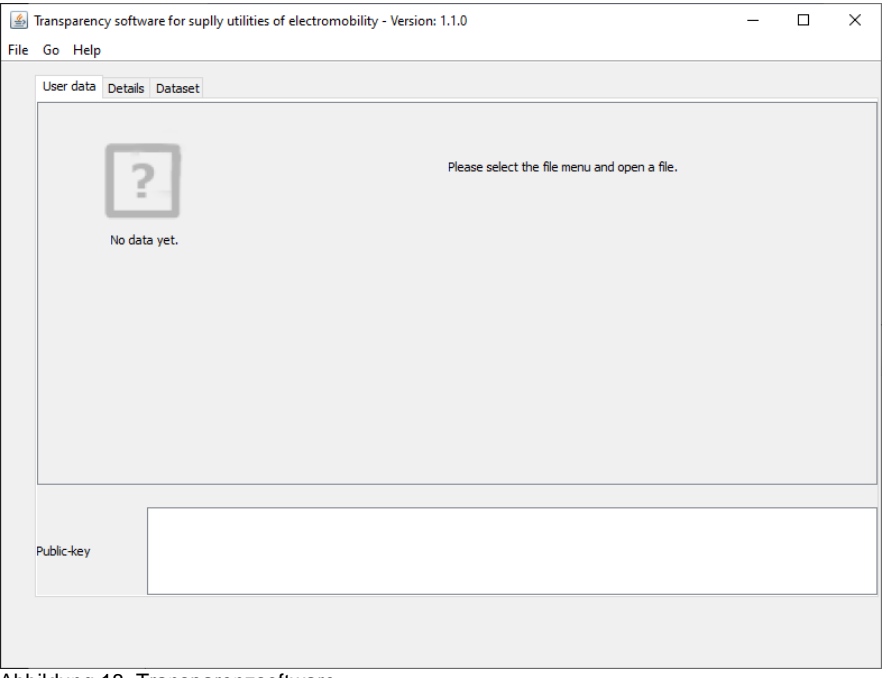

Abbildung 18. Transparenzsoftware

In dieser Software ist es möglich, einen Datensatz zu öffnen, der eine .xml-Datei sein sollte, aber im Moment werden wir dies manuell tun. Dazu müssen wir in die obere linke Ecke dieses Fensters gehen und auf **Datei => Manuelle Dateneingabe** klicken oder Sie können einfach auf Ihrer Tastatur die folgenden Tasteneingaben **Strg + M** drücken.

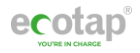

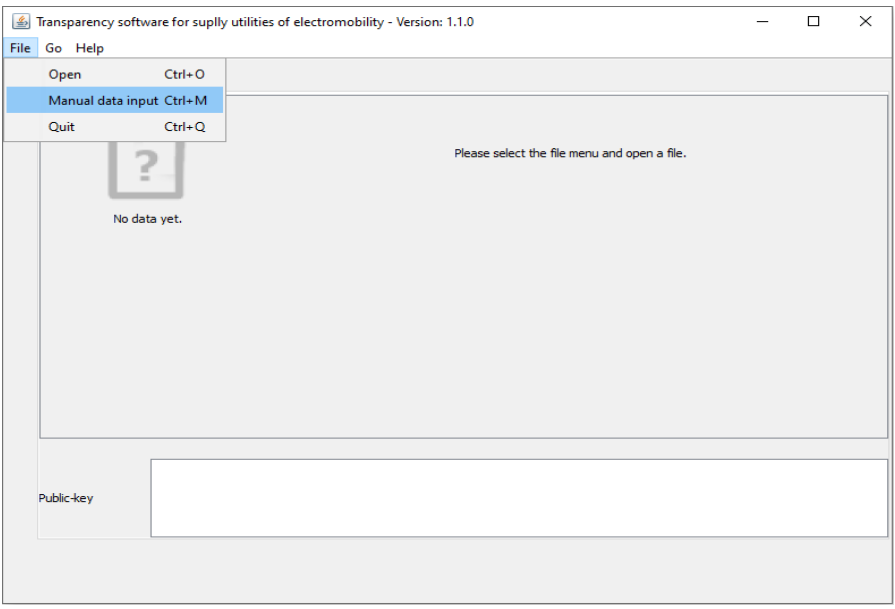

Abbildung 19. Datei => Manuelle Dateneingabe

## Das folgende Fenster öffnet sich:

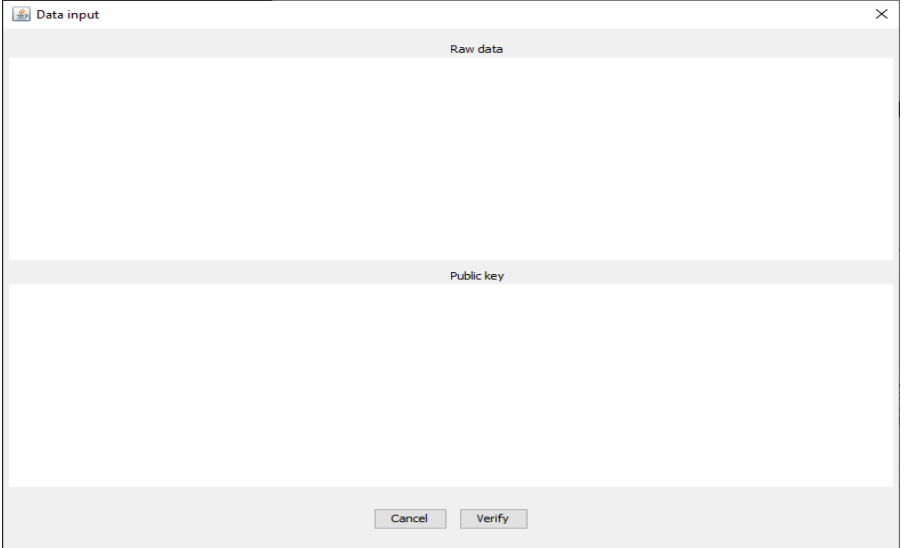

Abbildung 20. Dateneingabefenster

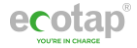

In diesem Fenster finden Sie folgende Eingabefelder:

- Rohdaten
- Öffentlicher Schlüssel

### Rohdaten:

Im Feld Rohdaten können Sie die OCMF-Daten eingeben, die Sie von jeder Transaktion erhalten. Aber denken Sie daran, dass Sie nur einen Start oder einen Stopp der Transaktion eingeben und nicht beide, sonst funktioniert es nicht.

#### Öffentlicher Schlüssel:

Im Feld Öffentlicher Schlüssel können Sie den öffentlichen Schlüssel des kWh-Zählers eintragen. Denken Sie daran, dem öffentlichen Schlüssel des kWh-Zählers auch ein voranzustellen, das für das verwendete Format gilt.

Hinweis: Die Daten zum Ausfüllen dieser Felder werden vom Backoffice-Anbieter bereitgestellt.

Füllen Sie nun die Daten aus. Unten ein Beispiel, wie alles ausgefüllt werden soll.

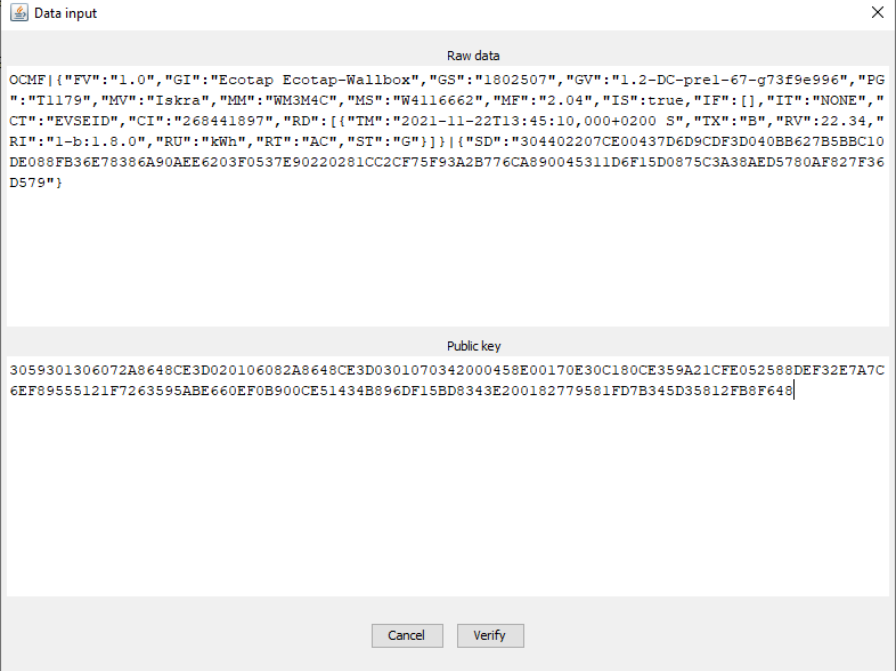

Abbildung 21. Beispiel für das Ausfüllen dieser Felder

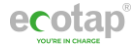

Wenn alles richtig ausgefüllt ist, können Sie auf die Schaltfläche **Verify** klicken.

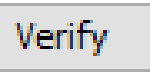

Abbildung 22. Schaltfläche "Überprüfen"

Wenn die Daten korrekt ausgefüllt und nicht manipuliert wurden, werden die Daten geprüft und validiert. Das bedeutet, dass die Ablesungen dieses spezifischen Zählers (der digital signiert wurde) legitim sind. Siehe Beispiel unten:

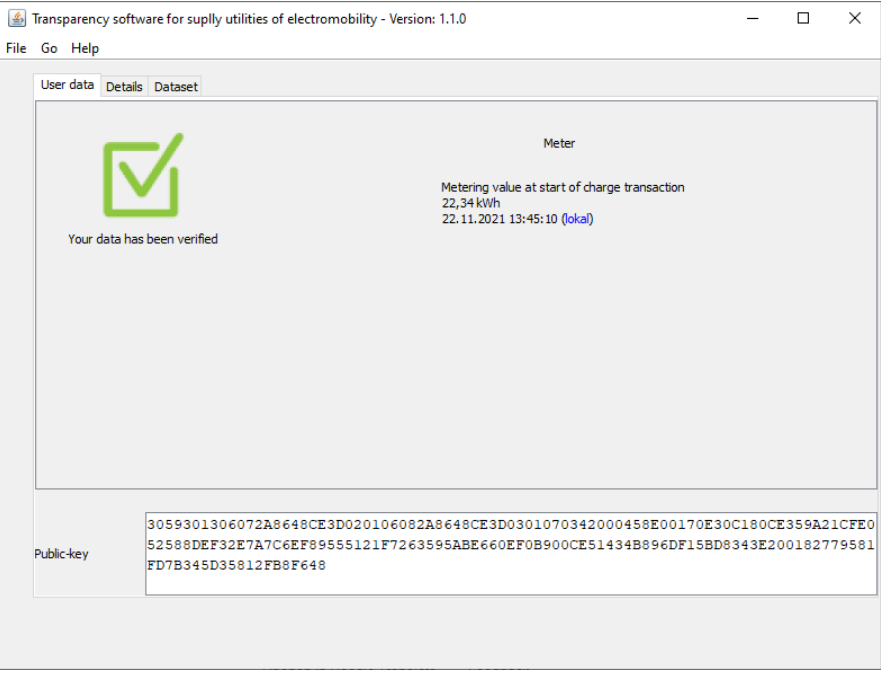

Abbildung 23. Die Daten wurden überprüft

Wenn die Daten nicht korrekt sind oder manipuliert wurden, werden die Daten überprüft, aber nicht validiert. Dies bedeutet, dass die Ablesungen dieses bestimmten Zählers (der digital signiert wurde oder nicht) nicht legitim ist. Siehe Beispiel unten:

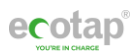

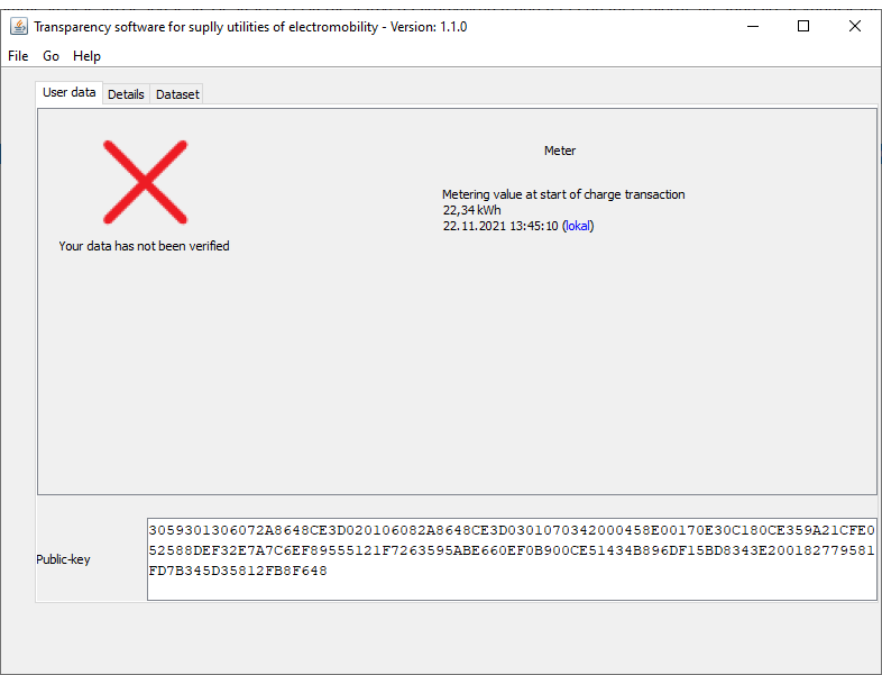

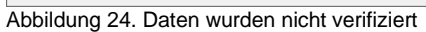

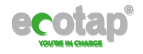

## **4 Siegel und Siegelaufkleber**

## **4.1 Siegelaufkleber**

Bei der Herstellung werden zwei verschiedene Siegelaufkleber auf zwei verschiedenen Komponenten verwendet. Diese Siegelaufkleber sollen sicherstellen, dass die Verkabelung nicht beeinträchtigt wird und auch keine Manipulationen an der Verkabelung möglich ist, ohne dass der Siegelaufkleber beschädigt wird.

Die Siegelaufkleber befinden sich auf den folgenden Komponenten der Ladestationen:

Magnetschalter / Relais

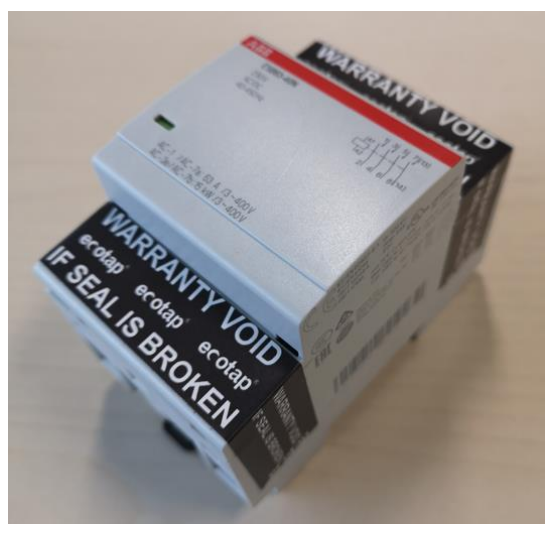

Abbildung 25. Lage des Siegelaufkleber auf dem Relais

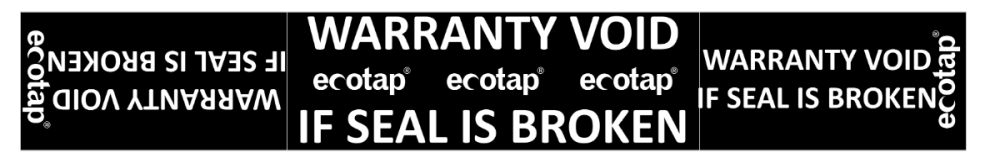

Abbildung 5. Siegelaufkleber auf dem Relais

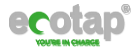

#### Ladesteckdose Typ 2

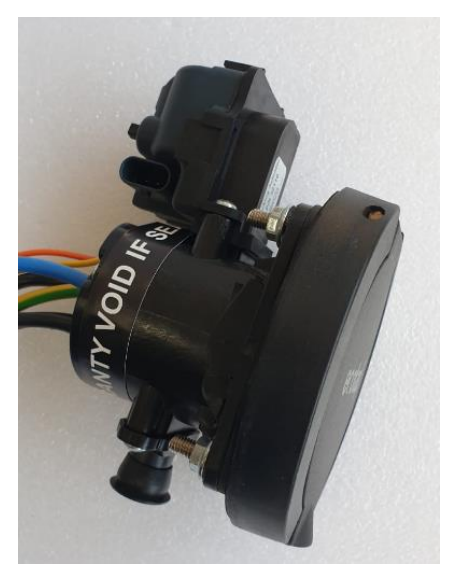

Abbildung 26. Lage des Siegelaufkleber auf der Ladesteckdose Typ 2

# ecotap® WARRANTY VOID IF SEAL IS BROKEN ecotap®

Abbildung 7. Siegelaufkleber auf der Ladesteckdose Typ 2

Wenn diese Hersteller-Siegelaufkleber entfernt werden, brechen sie und können nicht wieder angebracht werden.

Wenn ein Hersteller-Siegelaufkleber gebrochen ist, ist es verboten, ein neuen Siegelaufkleber auf dem Feld anzubringen, dieses ist alleine den Technikern zugestanden die durch ein Eichbehörde hierfür zertifiziert ist.

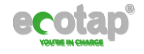

## **4.2 Siegel / Zählerplomben**

Für den Zähler wird ein Hersteller-Siegel (Plombe) an der unteren und oberen Anschlussleiste verwendet, die genauso wie beiden den Siegellaufklebern sicherstellen soll, dass die Verkabelung der MID-Zähler nicht beeinträchtig wird und auch keine Manipulationen an der Verkabelung möglich ist, ohne dass der Siegel beschädigt wird.

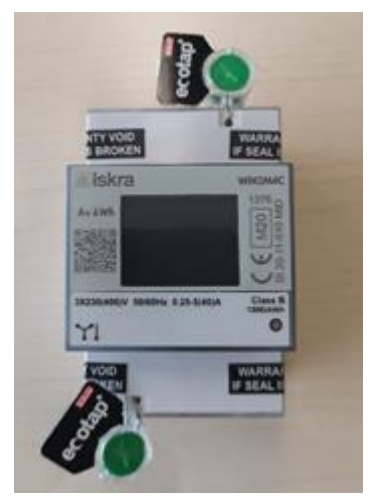

Abbildung 27. Lage der Siegels (Plombe) und Siegelaufkleber untere und ober Anschlussleiste

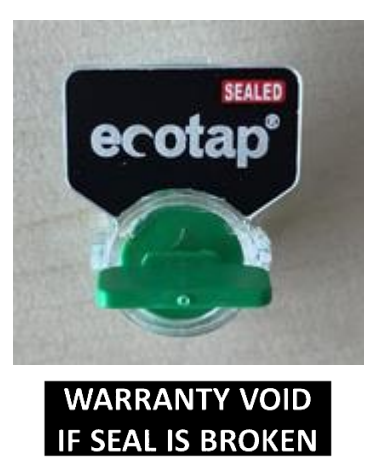

Abbildung 28. Hersteller-Siegel (Plombe) und Siegelaufkleber Zähler

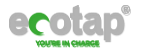

In den folgende Abbildungen werden die versiegelten Komponenten in den einzelnen Modellen angezeigt. In allen Ladestationen werden die gleichen versiegelten Komponenten verwendet.

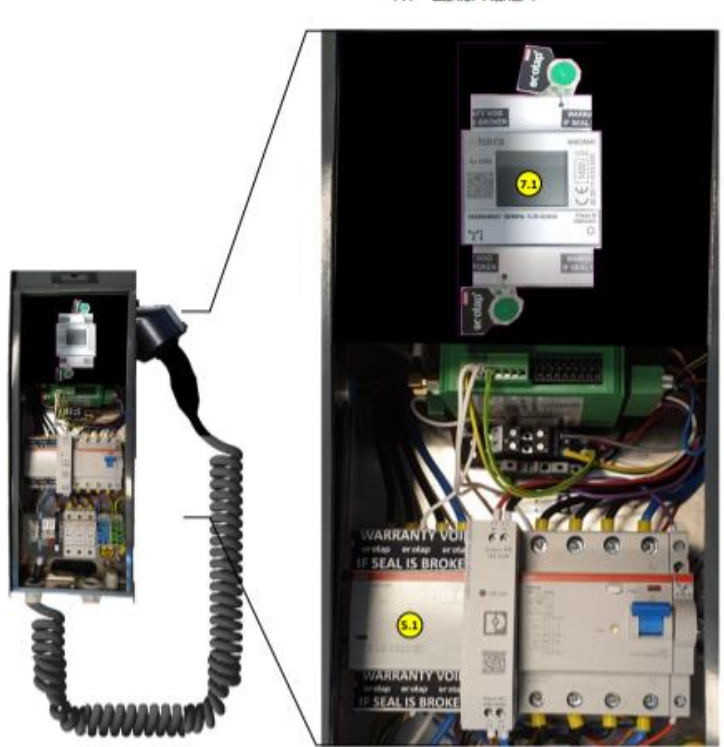

Magnetschalter/ Schütz Kanal 1  $5.1$ 7.1 Zähler Kanal 1

Abbildung 29. Versiegelte (Plombe) Komponenten in der Ladestation Model Typ Homebox Flex

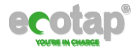

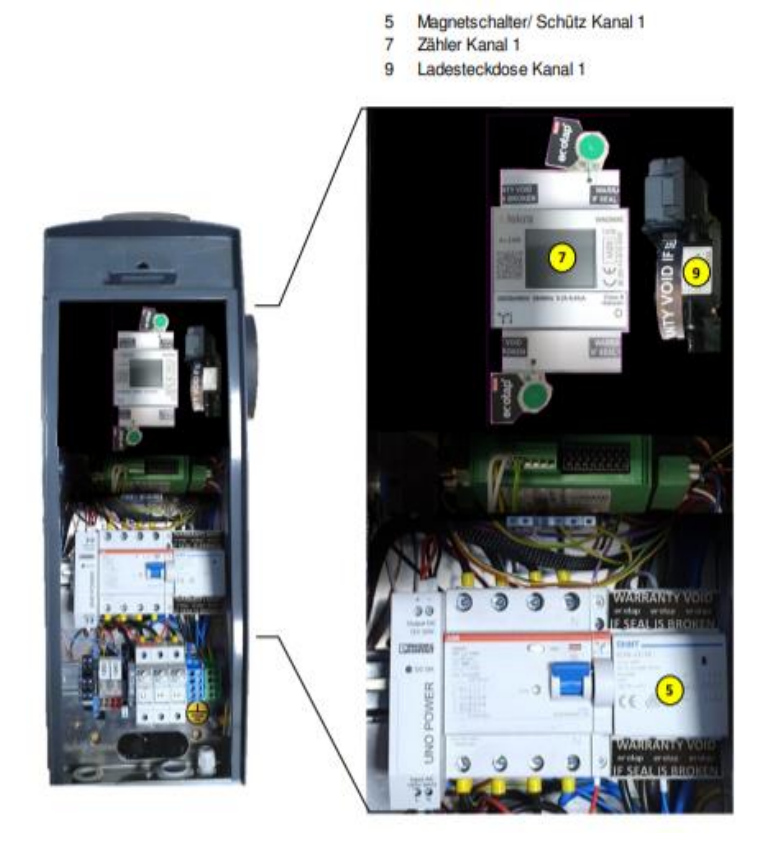

Abbildung 30. Versiegelte (Plombe) Komponenten in der Ladestation Model Typ Homebox LCD

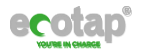

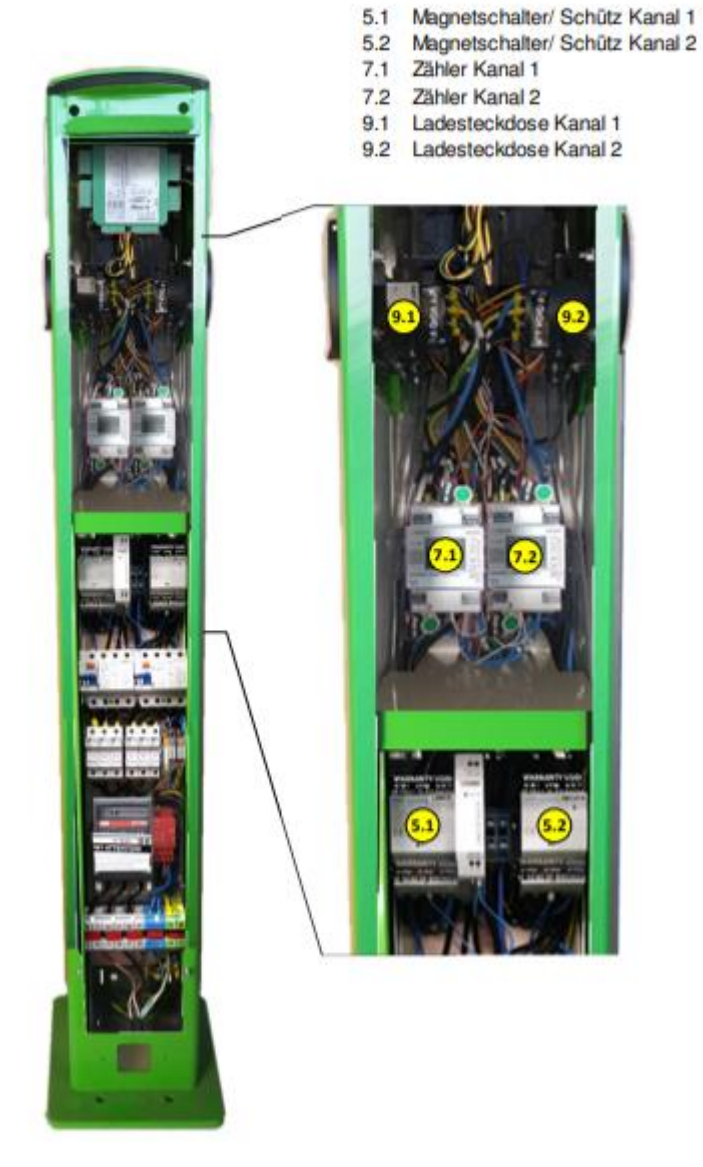

Abbildung 31. Versiegelte (Plombe) Komponenten in der Ladestation Model Typ Ladesäule DUO

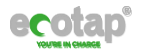

- 5.1 Magnetschalter/ Schütz Kanal 1
- 5.2 Magnetschalter/ Schütz Kanal 2
- 7.1 Zähler Kanal 1
- 7.2 Zähler Kanal 2
- 9.1 Ladesteckdose Kanal 1
- 9.2 Ladesteckdose Kanal 2

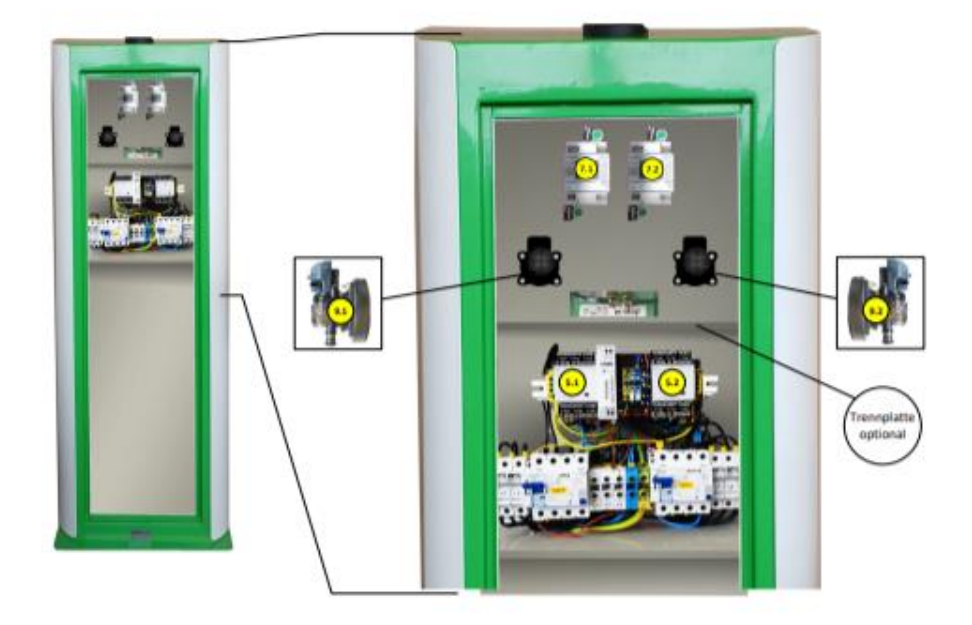

Abbildung 32. Versiegelte (Plombe) Komponenten in der Ladestation Model Typ Ladesäule DUO WIDE Plus

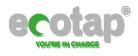

- 5.1 Magnetschalter/ Schütz Kanal 1
- 5.1 Magnetschalter/Schütz Kanal 1<br>5.2 Magnetschalter/Schütz Kanal 2<br>7.1 Zähler Kanal 1
- 
- 7.2 Zähler Kanal 2
- 9.1 Ladesteckdose Kanal 1
- 9.2 Ladesteckdose Kanal 2

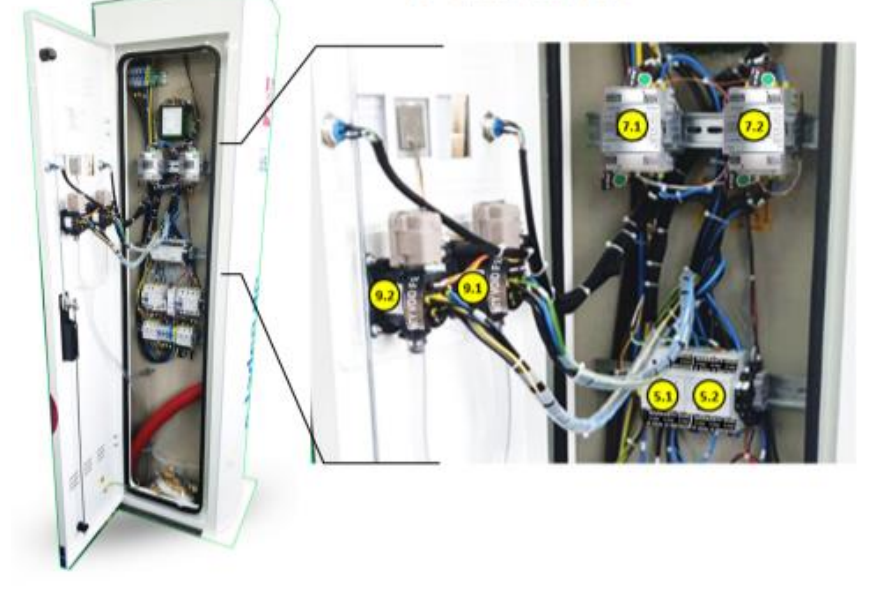

Abbildung 33. Versiegelte (Plombe) Komponenten in der Ladestation Model Typ Ladesäule DUO WIDE XL

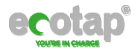

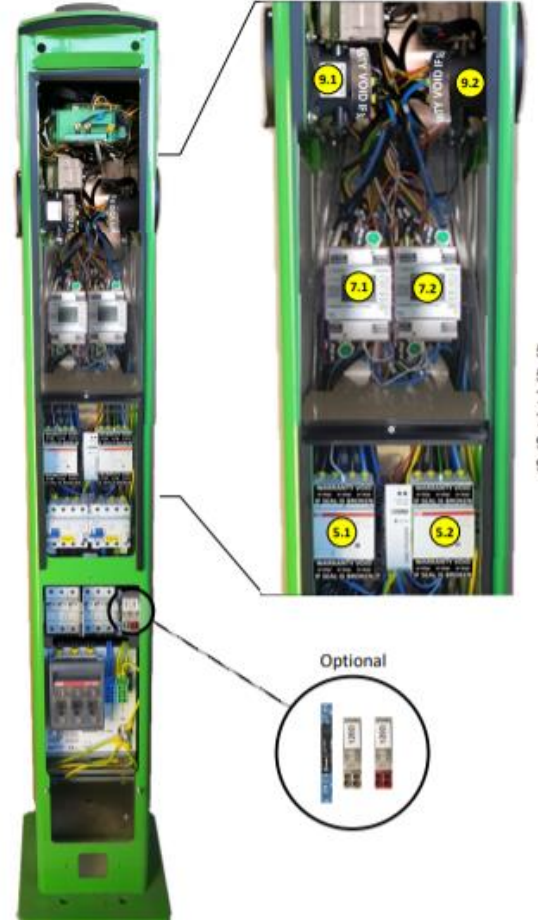

- 
- 5.1 Magnetschalter/ Schütz Kanal 1<br>5.2 Magnetschalter/ Schütz Kanal 2
- 7.1 Zähler Kanal 1
- 7.2 Zähler Kanal 2
- 9.1 Ladesteckdose Kanal 1
- 9.2 Ladesteckdose Kanal 2

Abbildung 34. Versiegelte (Plombe) Komponenten in der Ladestation Model Typ SLA\_K DUO

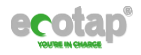

- 5.1 Magnetschalter/ Schütz Kanal 1
- 5.2 Magnetschalter/ Schütz Kanal 2
- 7.1 Zähler Kanal 1
- 7.2 Zähler Kanal 2
- 9.1 Ladesteckdose Kanal 1
- 9.2 Ladesteckdose Kanal 2

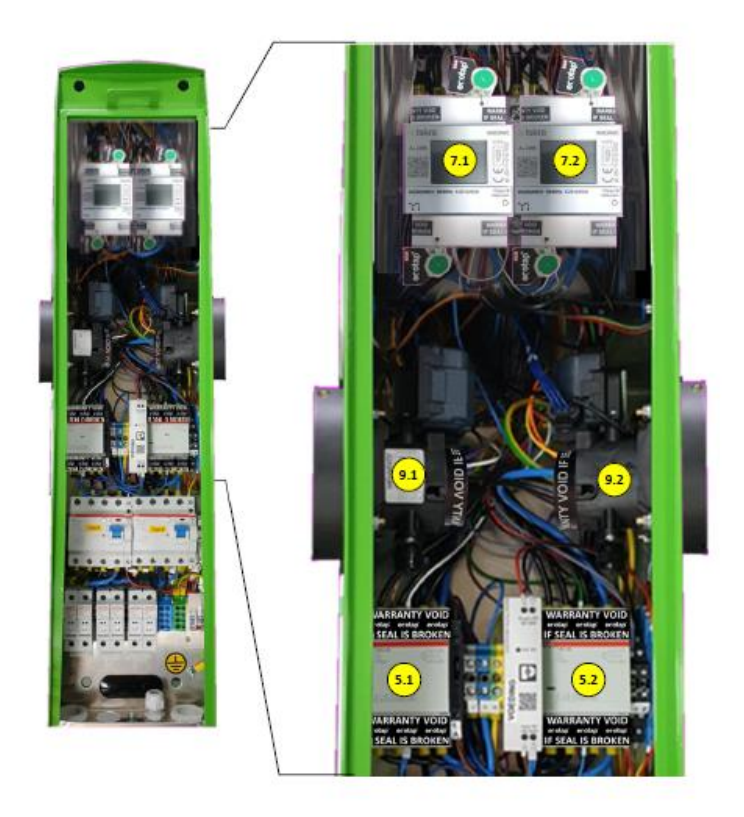

Abbildung 35. Versiegelte (Plombe) Komponenten in der Ladestation Model Typ Wandlader DUO

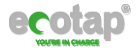

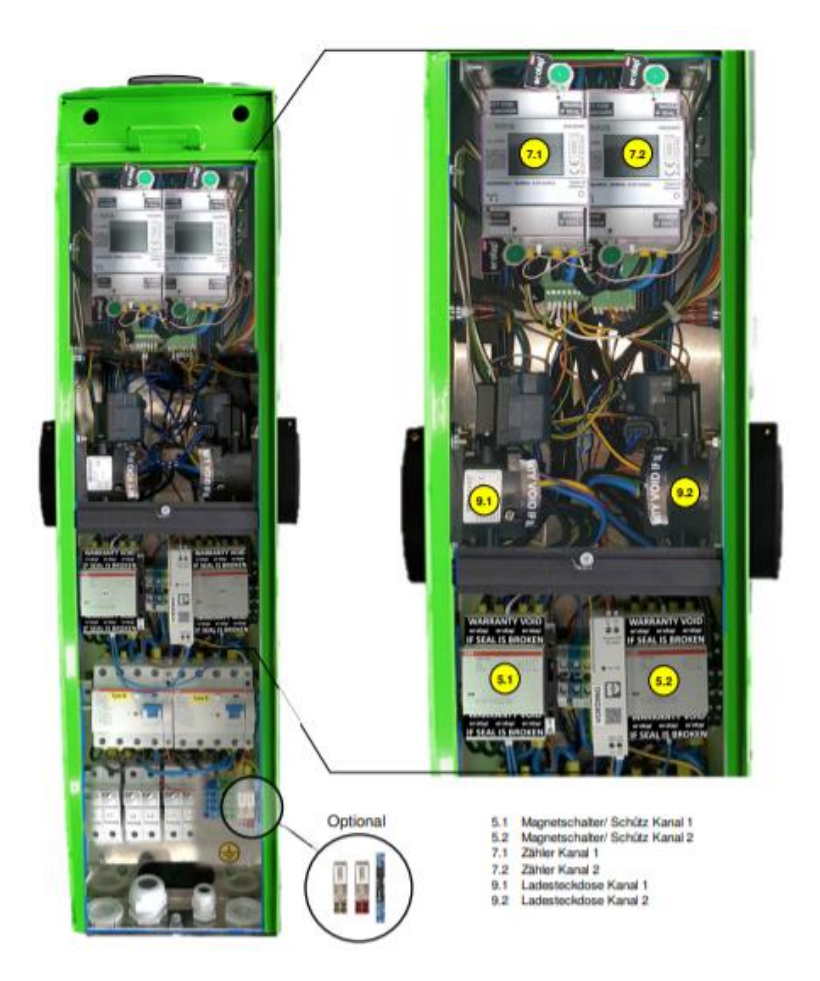

Abbildung 36. Versiegelte (Plombe) Komponenten in der Ladestation Model Typ WG DUO

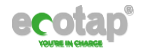

## **5 Typenschild**

Das Typenschild einer Ladestation wird während der Produktion angebracht und enthält notwendigen Informationen, unteranderem ist hier die eindeutigen / einmaligen Seriennummer und die Zertifikatnummer der Baumusterprüfbescheinigung von den Ladestationen angegeben.

In den folgenden Abbildungen ist der Position des Typenschild auf den einzelnen Modellen der Ladestation angegeben.

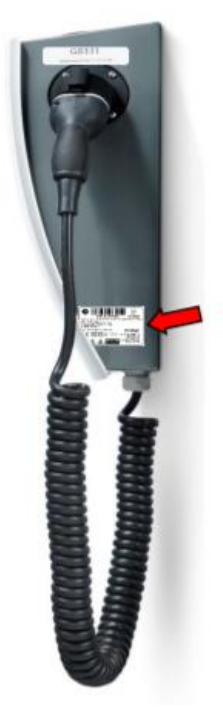

Abbildung 37. Position Typenschild auf Homebox Flex

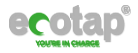

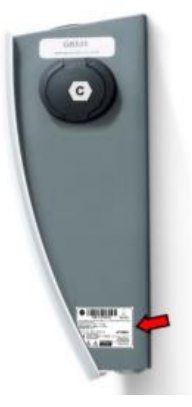

Abbildung 38. Position Typenschild auf Homebox LCD

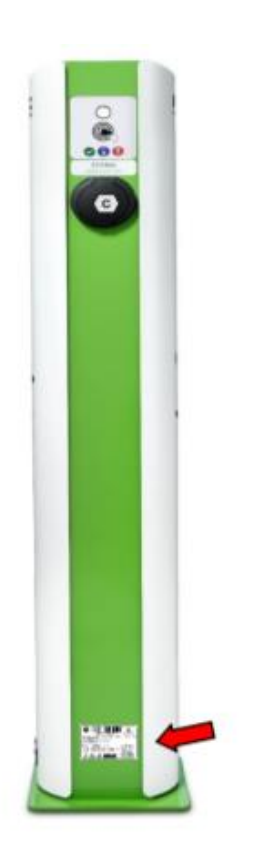

Abbildung 39. Position Typenschild auf Ladesäule DUO

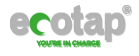

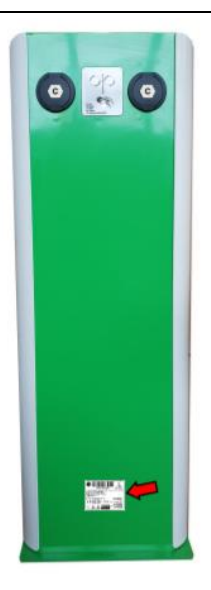

Abbildung 40. Position Typenschild auf Ladesäule DUO WIDE Plus

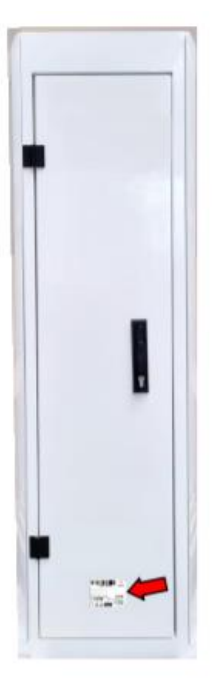

Abbildung 41. Position Typenschild auf Ladesäule DUO WIDE XL

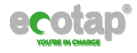

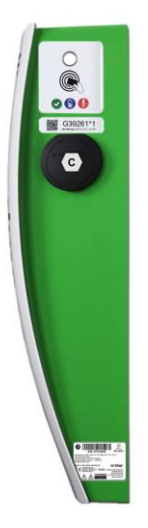

Abbildung 42. Position Typenschild auf Wandlader DUO

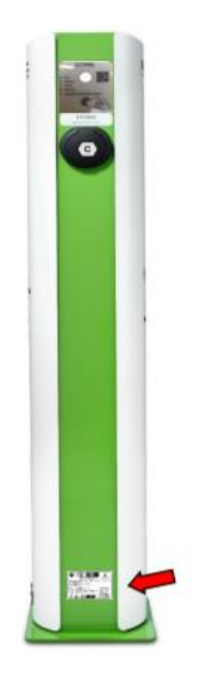

Abbildung 43. Position Typenschild auf SLA\_K DUO

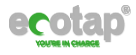

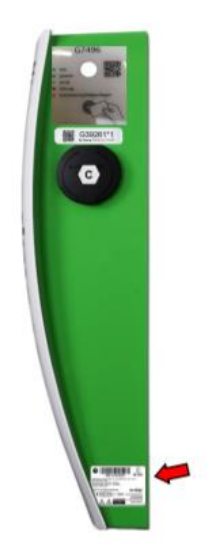

Abbildung 44. Position Typenschild auf WG DUO

In den folgenden Abbildungen sind die Typenschilder der einzelnen Modellen angegeben.

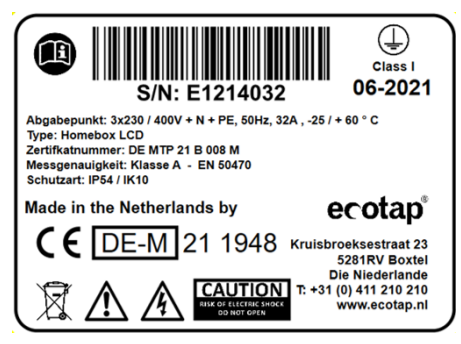

Abbildung 45. Homebox LCD

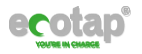

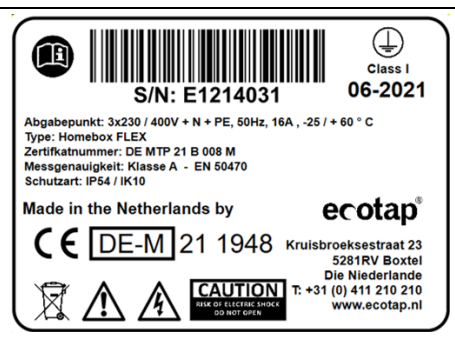

Abbildung 46. Homebox Flex

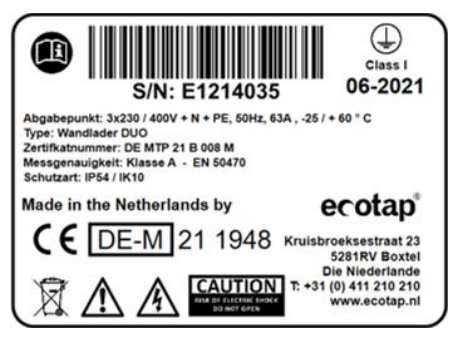

Abbildung 47. Ladesäule DUO

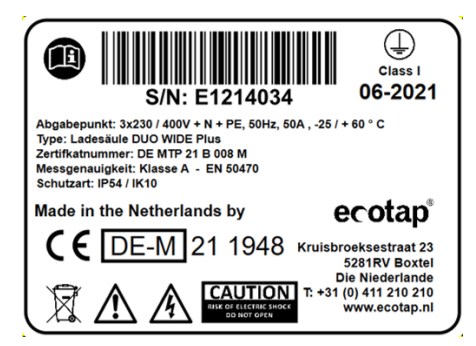

Abbildung 48. Ladesäule DUO WIDE Plus

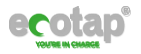

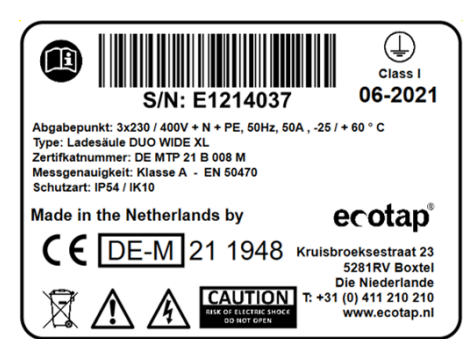

Abbildung 49. Ladesäule DUO WIDE XL

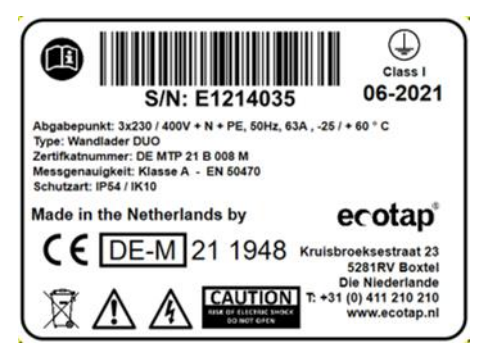

Abbildung 50. Wandlader DUO

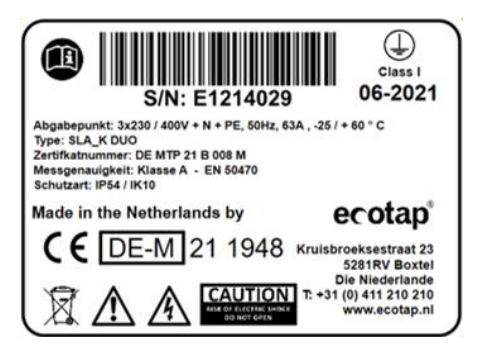

Abbildung 51. SLA\_K DUO

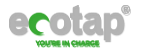

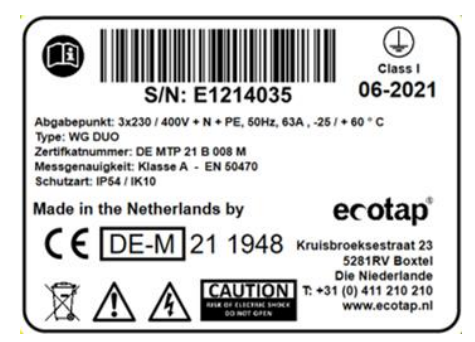

Abbildung 52. WG DUO

## **6 Endbenutzersiegel**

Wenn ein Eichrecht-konforme Ladestation installiert und in Betrieb genommen wird, kann der Betreiber der Ladestation diese durch ein Endbenutzersiegel sichern. Dadurch wird sichergestellt, dass nur autorisierte Personen, die vom Betreiber angewiesen wurden, es öffnen dürfen. Diese autorisierte und durch den Betreiber angewiesene Person muss ein zertifizierter Installateur sein.

Der durch Ecotap bereitgestellte Endbenutzersiegel ist hellgrau / weiß und weist nach dem Entfernen ein Gitter auf.

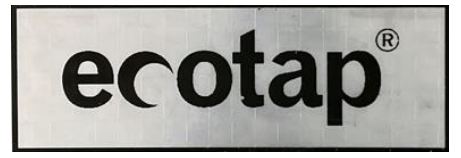

Abbildung 53. Endbenutzersiegel Ecotap

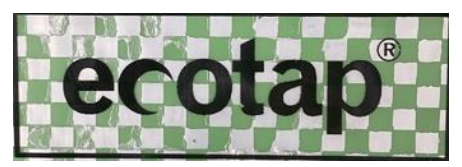

Abbildung 54. Gebrochenes Endbenutzersiegel

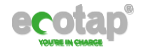

## **6.1 Position Endbenutzersiegels auf den Ladestationen**

In diesem Abschnitt werden die Positionen des Endbenutzersiegels bei den einzelnen Modellen angegeben. Der Siegelaufkleber kann je nach Modell horizontal oder vertikal angebracht werden.

Wenn eine eichrechtskonforme Ladestation im laufenden Betrieb geöffnet werden muss, weil eine Fehlerstrom-Schutzeinrichtung ausgelöst hat und diese überprüft und zurückgesetzt werden muss, ist ein zertifizierter Installateur vor Ort erforderlich, der berechtigt ist, ein neues Endbenutzersiegel anzubringen. Dieses Endbenutzersiegel kann nur vom Betreiber der Ladestation bei Ecotap angefordert werden.

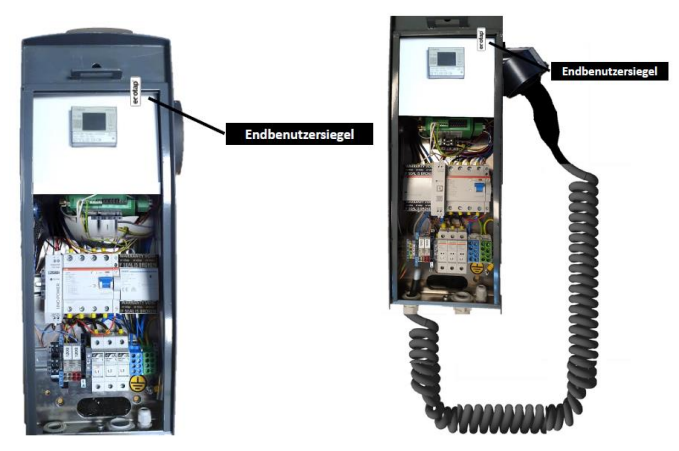

Abbildung 55. Position Endbenutzersiegel Homebox Flex und LCD

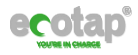

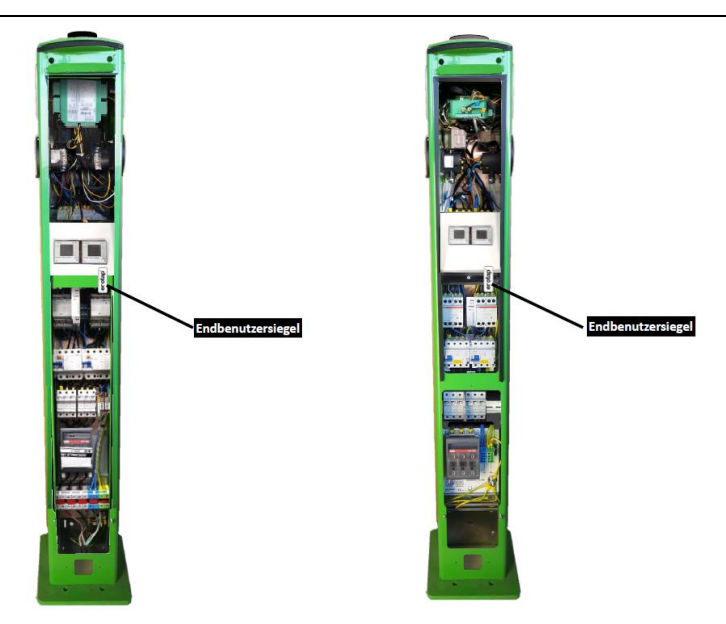

Abbildung 56. Position Endbenutzersiegel Ladesäule DUO und SLA\_K DUO

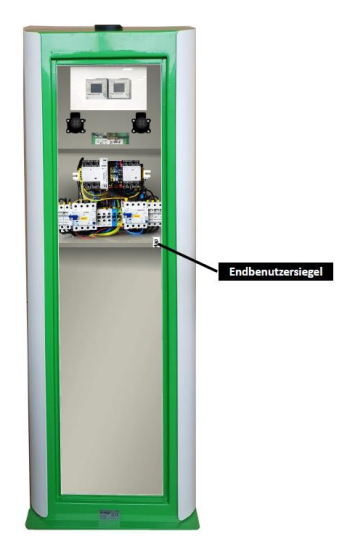

Abbildung 57. Position Endbenutzersiegel Ladesäule DUO WIDE Plus

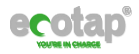

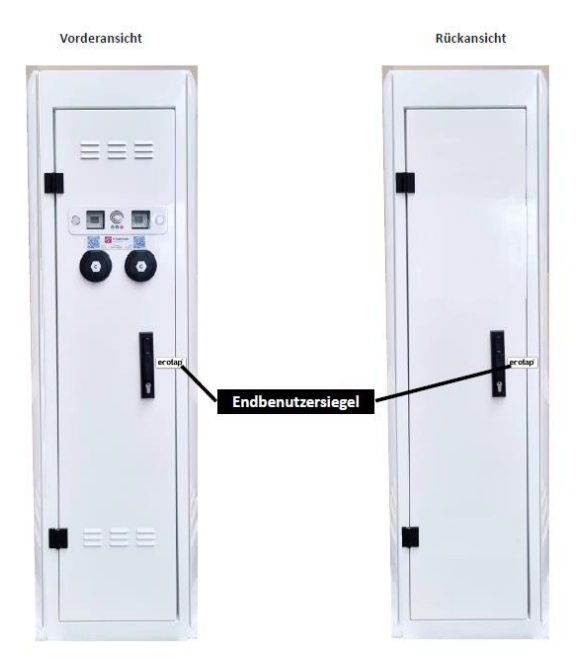

Abbildung 58. Position Endbenutzersiegel Ladesäule DUO WIDE XL

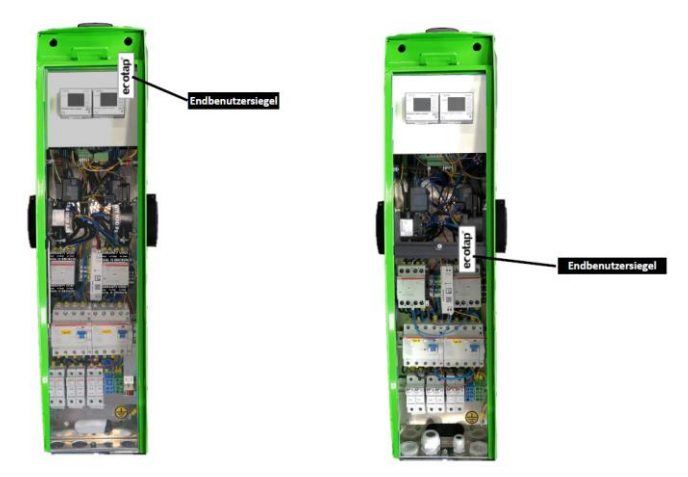

Abbildung 59. Position Endbenutzersiegel Wandlader DUO und WG DUO

<span id="page-39-0"></span>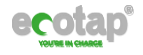

# **7 Messrichtigkeitshinweise gemäß CSA- Baumusterprüfbescheinigung**

I Auflagen für den Betreiber der Ladeeinrichtung, die dieser als notwendige Voraussetzung für einen bestimmungsgemäßen Betrieb der Ladeeinrichtung erfüllen muss.

Der Betreiber der Ladeeinrichtung ist im Sinne § 31 des Mess- und Eichgesetzes der Verwender des Messgerätes.

- 1. Die Ladeeinrichtung gilt nur dann als eichrechtlich bestimmungsgemäß und eichrechtkonform verwendet, wenn die in ihr eingebauten Zähler nicht anderen Umgebungsbedingungen ausgesetzt sind, als denen, für die ihre Baumusterprüfbescheinigung erteilt wurde.
- 2. Der Verwender dieses Produktes muss bei Anmeldung der Ladepunkte bei der Bundesnetzagentur in deren Anmeldeformular den an der Ladesäule zu den Ladepunkten angegebenen PK mit anmelden! Ohne diese Anmeldung ist ein eichrechtkonformer Betrieb der Säule nicht möglich.

### Weblink:

[https://www.bundesnetzagentur.de/DE/Sachgebiete/ElektrizitaetundGas/Unterneh](https://www.bundesnetzagentur.de/DE/Sachgebiete/ElektrizitaetundGas/Unternehmen_Institutionen/E-Mobilitaet/start.html) [men\\_Institutionen/E-Mobilitaet/start.html](https://www.bundesnetzagentur.de/DE/Sachgebiete/ElektrizitaetundGas/Unternehmen_Institutionen/E-Mobilitaet/start.html)

- 3. Der Verwender dieses Produktes hat sicherzustellen, dass die Eichgültigkeitsdauern für die Komponenten in der Ladeeinrichtung und für die Ladeeinrichtung selbst nicht überschritten werden.
- 4. Der Verwender dieses Produkts hat sicherzustellen, dass Ladeeinrichtungen zeitnah außer Betrieb genommen werden, wenn wegen Stör- oder Fehleranzeigen im Display der eichrechtlich relevanten Mensch-Maschine-Schnittstelle ein eichrechtkonformer Betrieb nicht mehr möglich ist. Es ist der Katalog der Stör- und Fehlermeldungen in dieser Betriebsanleitung zu beachten.
- **5.** Der Verwender muss die aus der Ladeeinrichtung ausgelesenen, signierten Datenpakete - entsprechend der Paginierung lückenlos dauerhaft (auch) auf diesem Zweck gewidmeter Hardware in seinem Besitz speichern ("dedizierter Speicher"), - für berechtigte Dritte verfügbar halten (Betriebspflicht des Speichers.). Dauerhaft bedeutet, dass die Daten nicht nur bis zum Abschluss des Geschäftsvorganges gespeichert werden müssen, sondern mindestens bis zum Ablauf möglicher gesetzlicher Rechtsmittelfristen für den Geschäftsvorgang. Für nicht vorhandene Daten dürfen für Abrechnungszwecke keine Ersatzwerte gebildet werden.

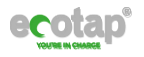

- *6.* Der Verwender dieses Produktes hat Messwertverwendern, die Messwerte aus diesem Produkt von ihm erhalten und im geschäftlichen Verkehr verwenden, eine elektronische Form einer von der CSA genehmigten Betriebsanleitung zur Verfügung zu stellen. Dabei hat der Verwender dieses Produktes insbesondere auf die Nr. II "Auflagen für den Verwender der Messwerte aus der Ladeeinrichtung" hinzuweisen.
- *7.* Den Verwender dieses Produktes trifft die Anzeigepflicht gemäß § 32 MessEG (Auszug):

*§ 32 Anzeigepflicht (1) Wer neue oder erneuerte Messgeräte verwendet, hat diese der nach Landesrecht zuständigen Behörde spätestens sechs Wochen nach Inbetriebnahme anzuzeigen…*

**8.** Soweit es von berechtigten Behörden als erforderlich angesehen wird, muss vom Messgeräteverwender der vollständige Inhalt des dedizierten lokalen oder des Speichers beim CPO mit allen Datenpaketen des Abrechnungszeitraumes zur Verfügung gestellt werden.

## II Auflagen für den Verwender der Messwerte aus der Ladeeinrichtung (EMSP)

Der Verwender der Messwerte hat den § 33 des MessEG zu beachten:

## *§ 33 MessEG (Zitat)*

### *§ 33 Anforderungen an das Verwenden von Messwerten*

*(1) Werte für Messgrößen dürfen im geschäftlichen oder amtlichen Verkehr oder bei Messungen im öffentlichen Interesse nur dann angegeben oder verwendet werden, wenn zu ihrer Bestimmung ein Messgerät bestimmungsgemäß verwendet wurde und die Werte auf das jeweilige Messergebnis zurückzuführen sind, soweit in der Rechtsverordnung nach § 41 Nummer 2 nichts anderes bestimmt ist. Andere bundesrechtliche Regelungen, die vergleichbaren Schutzzwecken dienen, sind weiterhin anzuwenden.*

*(2) Wer Messwerte verwendet, hat sich im Rahmen seiner Möglichkeiten zu vergewissern, dass das Messgerät die gesetzlichen Anforderungen erfüllt und hat sich von der Person, die das Messgerät verwendet, bestätigen zu lassen, dass sie ihre Verpflichtungen erfüllt.*

### *(3) Wer Messwerte verwendet, hat*

*1. dafür zu sorgen, dass Rechnungen, soweit sie auf Messwerten beruhen, von demjenigen, für den die Rechnungen bestimmt sind, in einfacher Weise zur Überprüfung angegebener Messwerte nachvollzogen werden können und*

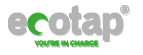

*2. für die in Nummer 1 genannten Zwecke erforderlichenfalls geeignete Hilfsmittel bereitzustellen.*

Für den Verwender der Messwerte entstehen aus dieser Regelung konkret folgende Pflichten einer eichrechtkonformen Messwertverwendung:

- 1. Der Vertrag zwischen EMSP und Kunden muss unmissverständlich regeln, dass ausschließlich die Lieferung elektrischer Energie und nicht die Ladeservice-Dauer Gegenstand des Vertrages ist.
- 2. Die Zeitstempel an den Messwerten stammen von einer Uhr in der Ladesäule, die nicht nach dem Mess- und Eichrecht zertifiziert ist. Sie dürfen deshalb nicht für eine Tarifierung der Messwerte verwendet werden.
- 3. Fordert der Kunde einen Beweis der richtigen Übernahme der Messergebnisse aus der Ladeeinrichtung in die Rechnung, ist der Messwertverwender entsprechend MessEG, § 33, Abs. (3) verpflichtet, diesen zu erbringen. Fordert der Kunde einen vertrauenswürdigen dauerhaften Nachweis gem. Anlage 2 10.2

MessEV, ist der Messwertverwender verpflichtet ihm diesen zu liefern. Der EMSP hat seine Kunden über diese Pflichten in angemessener Form zu informieren.

Dies kann auf folgende Arten erfolgen:

- a) Beim Laden mit Dauerschuldverhältnis über den textlichen Vertrag
- b) Beim punktuellen Laden über APP oder Mobile Webseite über eine E-Mail oder SMS
- 4. Der EMSP muss dem Kunden die abrechnungsrelevanten Datenpakte zum Zeitpunkt der Rechnungsstellung einschließlich Signatur als Datenfile in einer Weise zur Verfügung stellen, dass sie mittels der Transparenz- und Displaysoftware auf Unverfälschtheit geprüft werden können. Die Zurverfügungstellung kann über eichrechtlich nicht geprüfte Kanäle erfolgen.
- 5. Der EMSP muss dem Kunden die zur Ladeeinrichtung gehörige Transparenzund Displaysoftware zur Prüfung der Datenpakete auf Unverfälschtheit verfügbar machen.
- 6. Der EMSP muss beweissicher prüfbar zeigen können, welches Identifizierungsmittel genutzt wurde, um den zu einem bestimmten Messwert gehörenden Ladevorgang zu initiieren. Das heißt, er muss für jeden Geschäftsvorgang und in Rechnung gestellten Messwert beweisen können, dass er diesen die Personenidentifizierungsdaten zutreffend zugeordnet hat. Der EMSP hat seine Kunden über diese Pflicht in angemessener Form zu informieren.

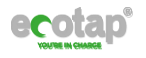

- 7. Der EMSP darf nur Werte für Abrechnungszwecke verwenden, die in einem ggf. vorhandenen dedizierten Speicher in der Ladeeinrichtung und oder dem Speicher beim Betreiber der Ladeeinrichtung vorhanden sind. Ersatzwerte dürfen für Abrechnungszwecke nicht gebildet werden.
- 8. Der EMSP muss durch entsprechende Vereinbarungen mit dem Betreiber der Ladeeinrichtung sicherstellen, dass bei diesem die für Abrechnungszwecke genutzten Datenpakete ausreichend lange gespeichert werden, um die zugehörigen Geschäftsvorgänge vollständig abschließen zu können.
- 9. Der EMSP hat bei begründeter Bedarfsmeldung zum Zwecke der Durchführung von Eichungen, Befundprüfungen und Verwendungsüberwachungsmaßnahmen durch Bereitstellung geeigneter Identifizierungsmittel die Authentifizierung an den von ihm genutzten Exemplaren des zu dieser Betriebsanleitung gehörenden Produktes zu ermöglichen.
- 10. Der EMSP muss sicherstellen, dass dem Kunden automatisch (z.B. über das Hinterlegen seiner E-Mail-Adresse auf einer Webseite) nach Abschluss der Messung und spätestens zum Zeitpunkt der Rechnungslegung ein Beleg der Messung und der Angaben zur Bestimmung des Geschäftsvorgangs zugestellt wird, solange dieser hierauf nicht ausdrücklich verzichtet. Diese Zustellung kann in elektronischer Form erfolgen z.B. via SMS oder E-Mail.

Alle vorgenannten Pflichten gelten für den EMSP als Messwerteverwender im Sinne von

§ 33 MessEG auch dann, wenn er die Messwerte aus den Ladeeinrichtungen über einen Roaming-Dienstleister bezieht.